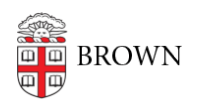

[Knowledgebase](https://ithelp.brown.edu/kb) > [Desktop Computing and Printing](https://ithelp.brown.edu/kb/desktop-computing-and-printing) > [MyPrint](https://ithelp.brown.edu/kb/myprint) > [Print to MyPrint from a](https://ithelp.brown.edu/kb/articles/print-to-myprint-from-a-chromebook) [Chromebook](https://ithelp.brown.edu/kb/articles/print-to-myprint-from-a-chromebook)

## Print to MyPrint from a Chromebook

Stephanie Obodda - 2022-08-31 - [Comments \(0\)](#page--1-0) - [MyPrint](https://ithelp.brown.edu/kb/myprint)

## **Setup and Print**

- 1. [Connect to the Brown wifi network](https://ithelp.brown.edu/kb/articles/1143) (if on campus) or [VPN](https://ithelp.brown.edu/kb/articles/connect-to-brown-s-vpn-on-a-chromebook) (if off campus).
- 2. Install the [Mobility Print Chrome app](https://chrome.google.com/webstore/detail/project-banksia/alhngdkjgnedakdlnamimgfihgkmenbh).
- 3. Open the page to print.
- 4. If printing is available, right-click; then select Print.
- 5. Click Change to choose a printer.
- 6. Select a printer from the list.
- 7. Make sure you select a Mobility Print printer as identified by the PaperCut icon .
- 8. When prompted enter your Brown username and password.

If you select the Remember me checkbox, your device will remember your login details for that printer for one week.